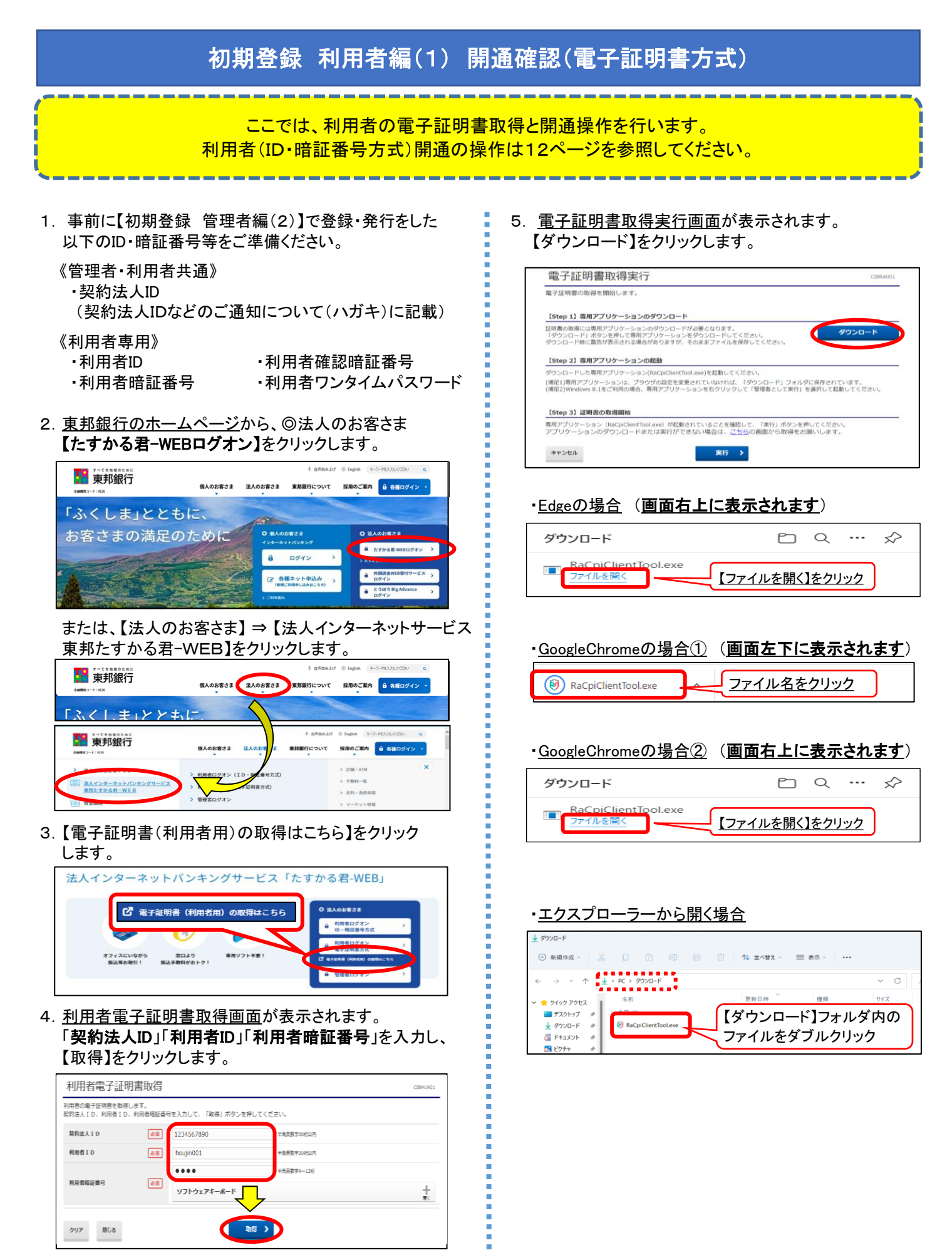

## 初期登録 利用者編(1) 開通確認(電子証明書方式)

### 5-① RAカスタムプラグイン クライアントツール画面が 表示されます。【実行】ボタンをクリックします。

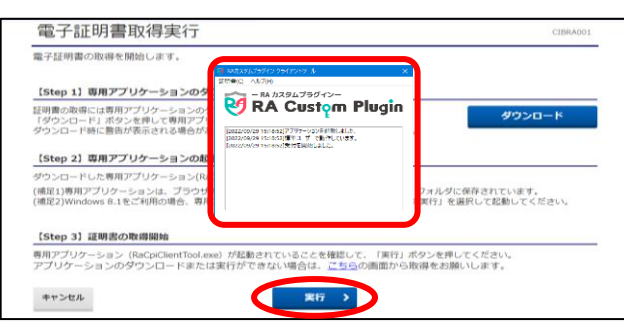

 しばらく待っても上図の状態にならない場合、 《RAカスタムプラグイン クライアントツール画面が起動 しない場合》の手順を行ってください。 5-00 - 5-0 電子証明書取得実行画面が表示されます。

5-② 電子証明書取得完了画面が表示されます。 【閉じる】ボタンをクリックします。

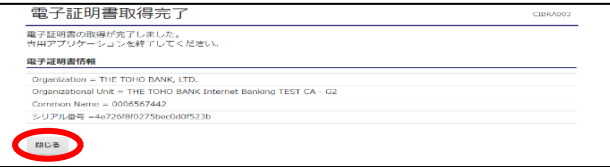

6. 終了確認画面が表示されます。【OK】をクリックします。

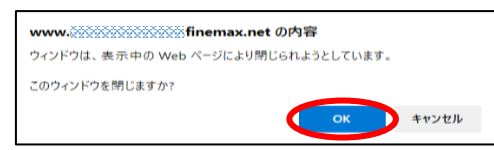

7. たすかる君WEB画面とRAカスタムプラグインクライアント · Edgeの場合 (画面右上に表示されます) ツール画面が表示されます。

右上【×】ボタンをクリックし、画面を閉じます。

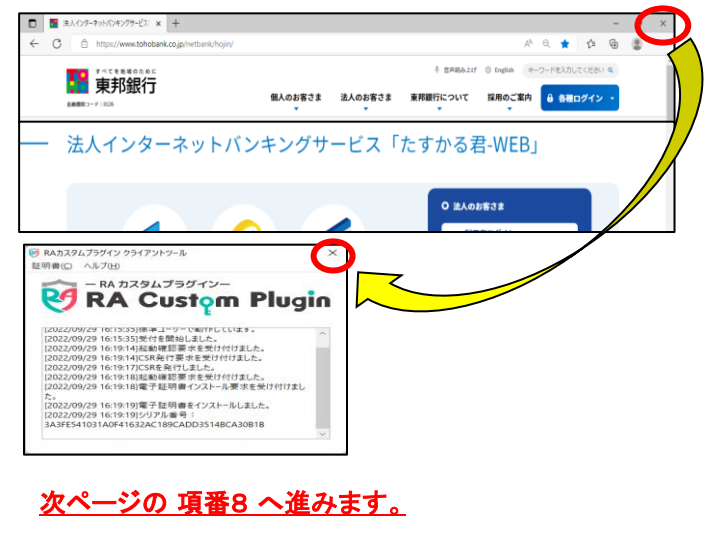

※取得に失敗した場合、東邦銀行EBヘルプデスクまで ご連絡ください。

### 《RAカスタムプラグイン クライアントツール画面が起動しない場合》

5. 電子証明書取得実行画面が表示されます。 【こちら】をクリックします。

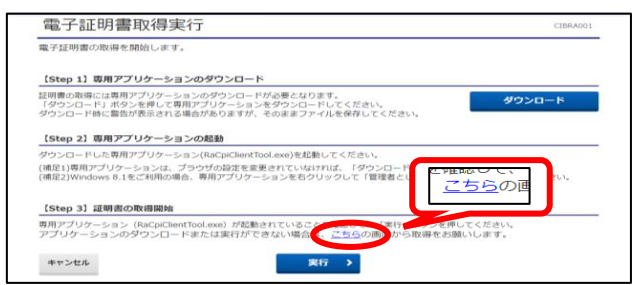

【実行】ボタンをクリックします。

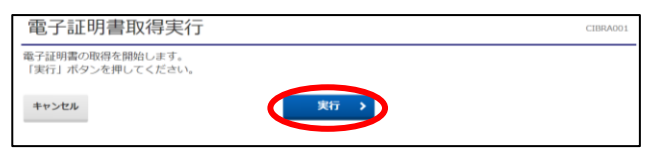

5-2 電子証明書取得完了画面が表示されます。 【ダウンロード】ボタンをクリックします。

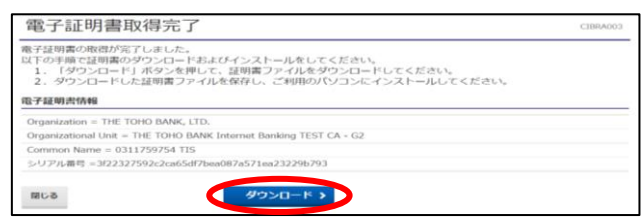

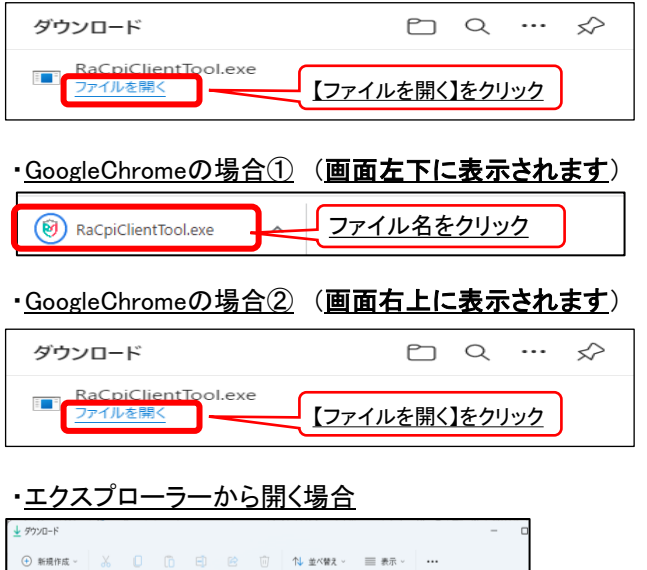

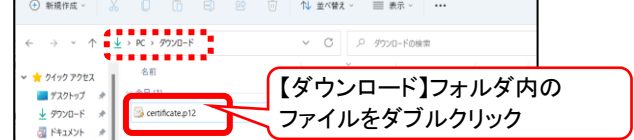

## 初期登録 利用者編(1) 開通確認(電子証明書方式)

# 初期表示のまま 【次へ】を4回クリックします。 アンファンス 閉じます。

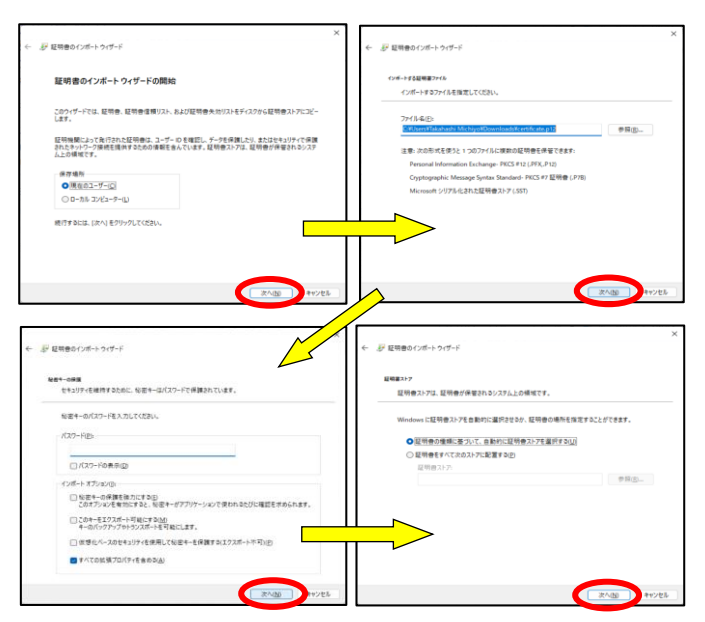

5−④ <u>証明書のインポートウィザードの完了画面</u>が表示 または、【法人のお客さま】⇒【法人インターネットサービス されます。【完了】をクリックし、【OK】をクリックします。 | 東邦たすかる君-WEB】をクリックします。

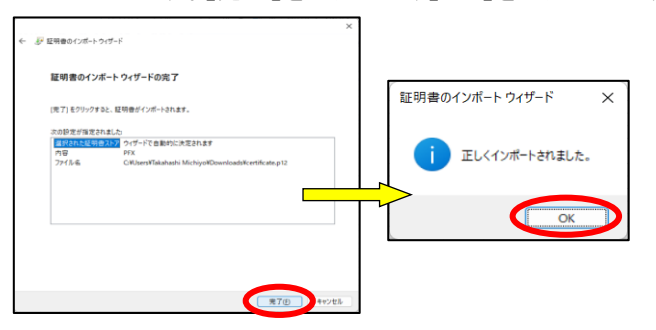

6. 電子証明書取得完了画面が表示されます。 【閉じる】ボタンをクリック後、【OK】をクリックします。

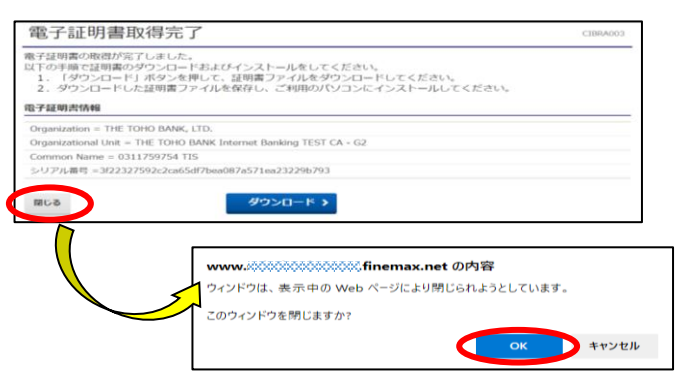

5-③ 証明書のインポートウィザード画面が表示されます。 7. たすかる君WEB画面は、右上【×】ボタンをクリックし、

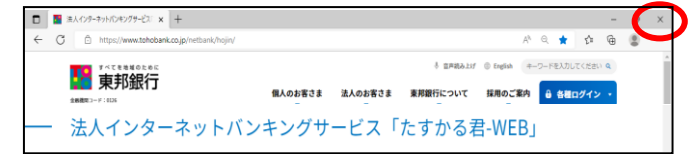

※取得に失敗した場合、東邦銀行EBヘルプデスクまで ご連絡ください。

8. 東邦銀行のホームページから、◎法人のお客さま 【たすかる君-WEBログオン】をクリックします。

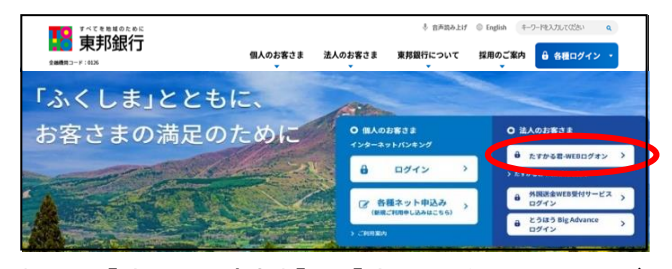

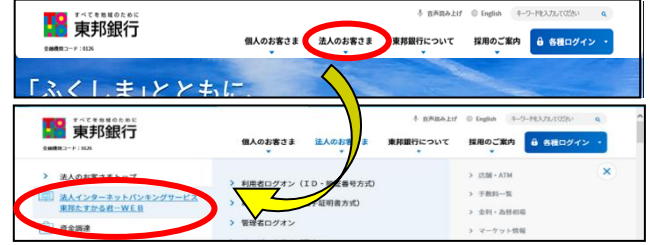

9.【利用者ログオン 電子証明書方式】をクリックします。

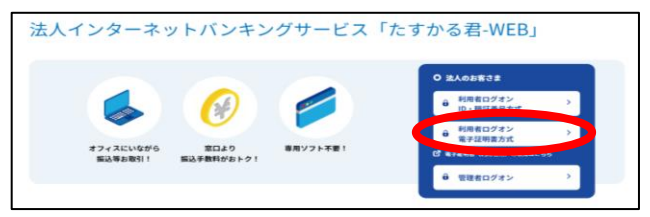

10. 認証用の証明書の選択画面が表示されます。 契約法人ID・利用者IDが表示されている証明書を 選択し、【OK】をクリックします。

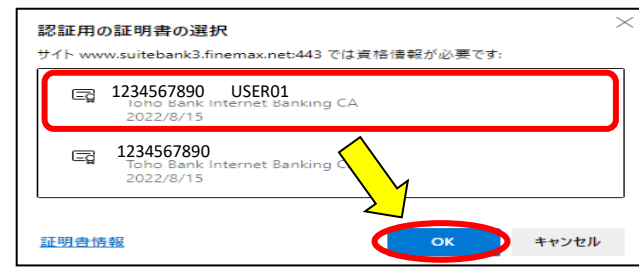

## 初期登録 利用者編(1) 開通確認(電子証明書方式)

11. <u>利用者ログオン画面</u>が表示されます。 インスコンスコント 2004年 14. <u>利用者トップページ画面</u>が表示されます。 「利用者暗証番号」を入力し、【ログオン】をクリックします。 これで電子証明書取得・ログオンは完了しました。

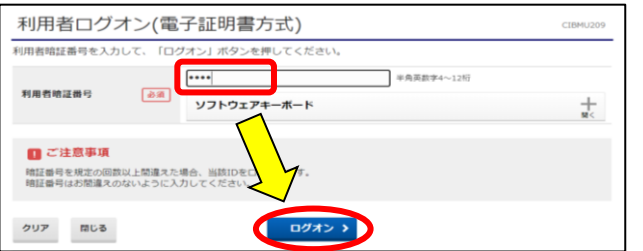

12.利用者開通確認画面が表示されます。 現在の「利用者確認暗証番号」を 入力し、【次へ】をクリックします。 そんな インスコン マジャン くろ くちょう アルのご案内》

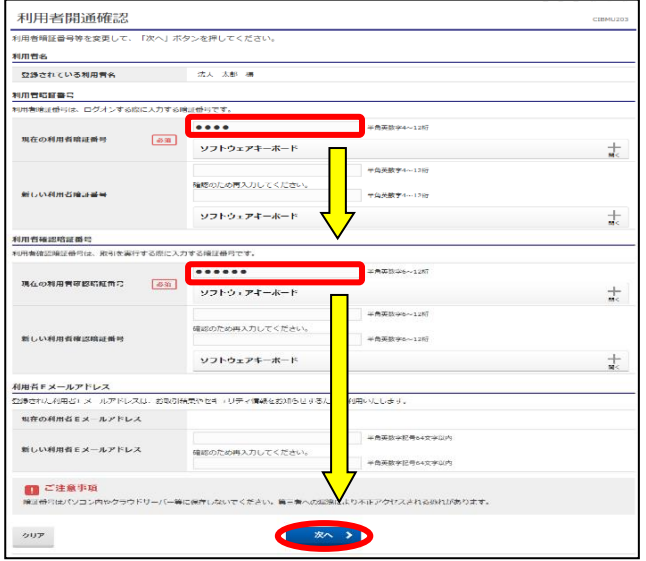

保存をしないようにご注意ください! パスワード保存のメッセージが表示された場合、

13. 利用者ワンタイムパスワード入力画面が表示されます。 印刷した「利用者ワンタイムパスワード」から該当の数字 該当の数字を確認し、入力後【次へ】をクリックします。

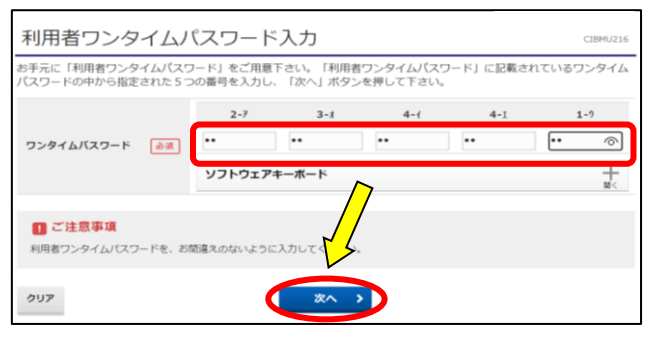

操作を終了する場合、【ログオフ】をクリックしてください。

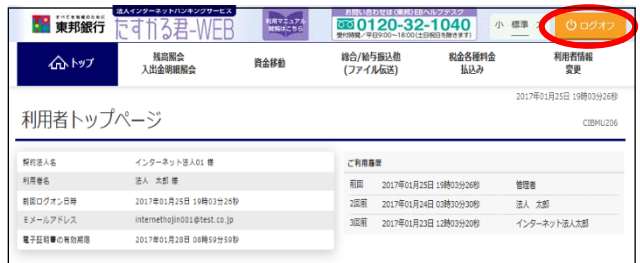

※各必須マークの欄を入力してください。 アンチャング ログオン後、画面上部の【操作マニュアル閲覧はこちら】を クリックすることで、閲覧・印刷が可能です。

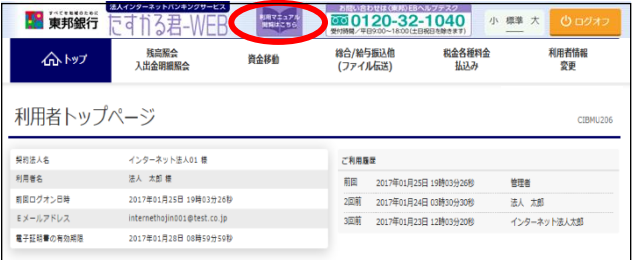

Ē

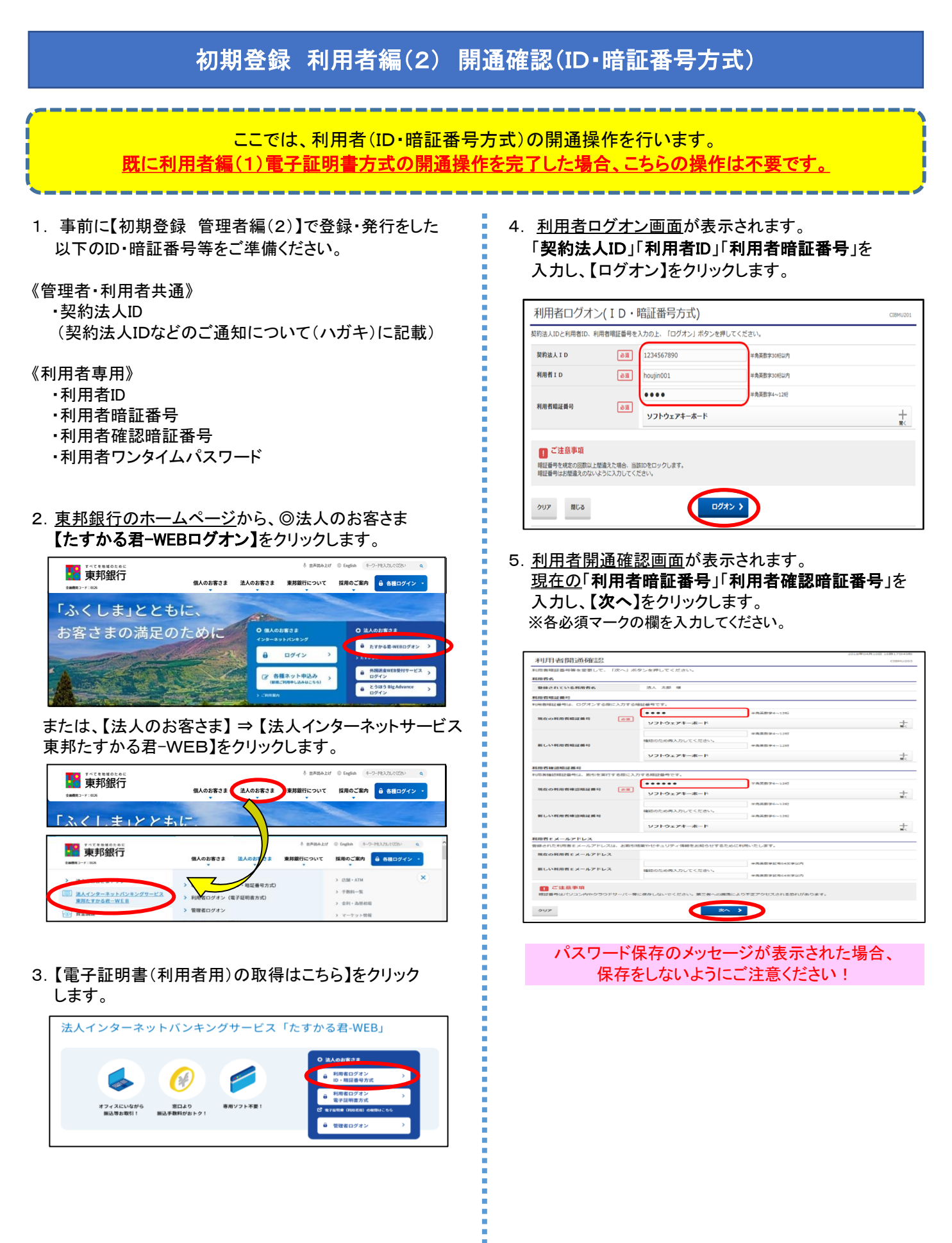

## 初期登録 利用者編(2)【開通確認(ID・暗証番号方式)】

## 6. 利用者ワンタイムパスワード入力画面が表示されます。 印刷した「利用者ワンタイムパスワード」から該当の 数字を確認し、入力後【次へ】をクリックします。 ※お申込みコース・利用者権限設定によっては

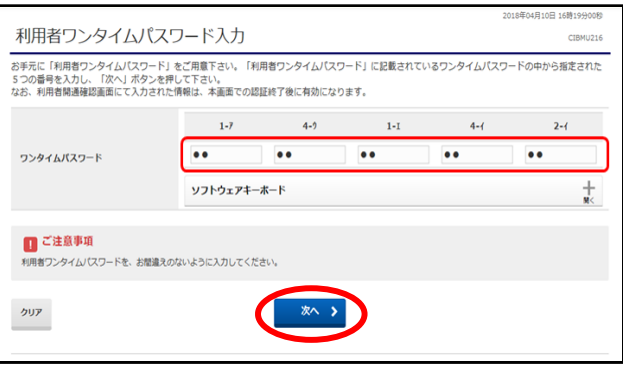

7. 利用者トップページ画面が表示されます。 → ★データ伝送サービス これで利用者の開通は完了しました。 終了する場合、【ログオフ】をクリックしてください。 キャング 総合振込

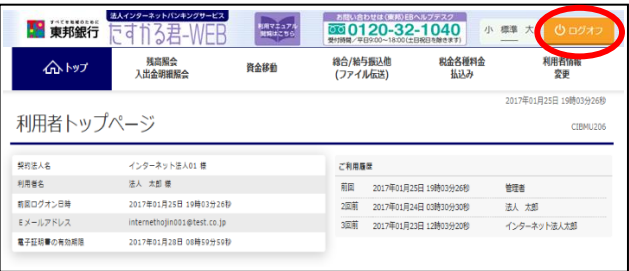

## 《操作マニュアルのご案内》

ログオン後、画面上部の【操作マニュアル閲覧はこちら】を クリックすることで、閲覧・印刷が可能です。

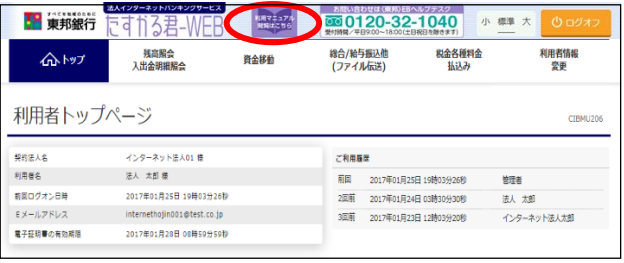

## 《ご利用サービス一覧》

ご利用いただけないサービスもございます。

### ☆オンラインサービス

- ・・残高照会
- ・入出金明細照会
- ・資金移動
- ・資金移動予約照会・取消
- ・取引履歴照会
- ・都度口座登録/修正/削除
- ・収納サービス

- ・一般給与賞与振込(※1)
- ・特殊給与賞与振込(※2)
- ・地方税納入サービス
- ・預金口座振替
- ・F-NET代金回収サービス
- ・入出金明細(全銀ファイル受信)
- ・振込入金明細(全銀ファイル受信)
- ・外部ファイル送受信

※1 当行または他行ご指定の給与振込

※2 当行のみご指定の給与振込

E